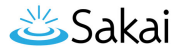

# **How do I submit an assignment on behalf of a student?**

## **Go to Assignments.**

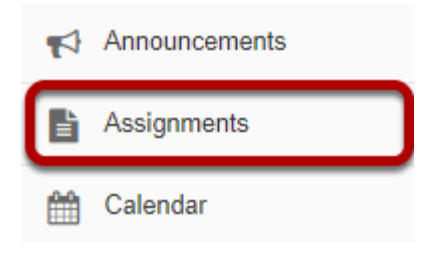

Select the **Assignments** tool from the Tool Menu in your site.

### **From the View drop-down menu, select Assignment List by Student.**

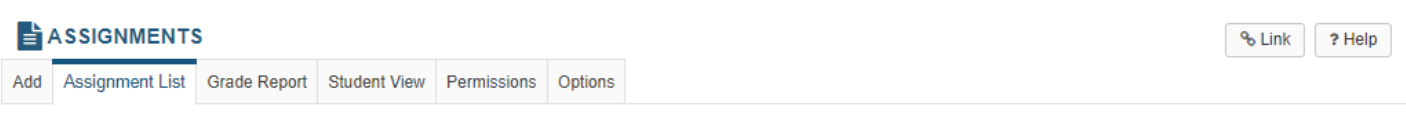

#### **Assignment List**

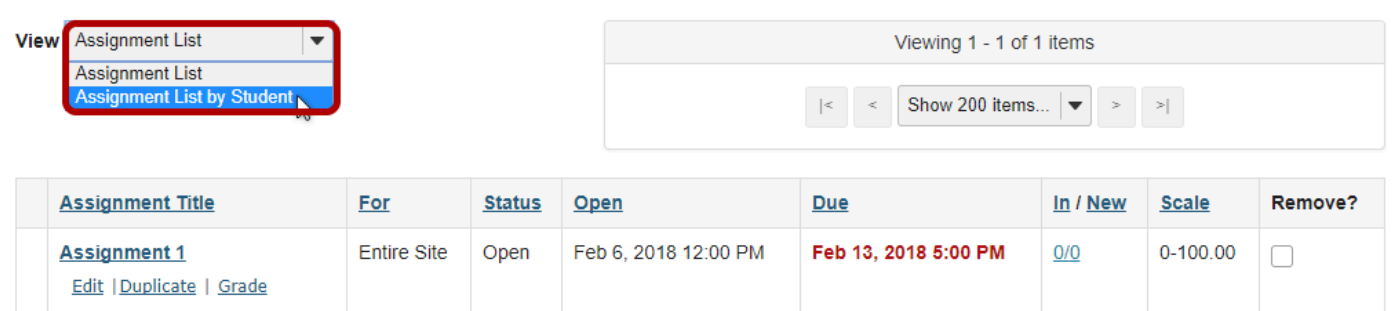

Remove Selected

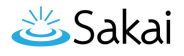

### **Select a student.**

#### **Assignment List by Student**

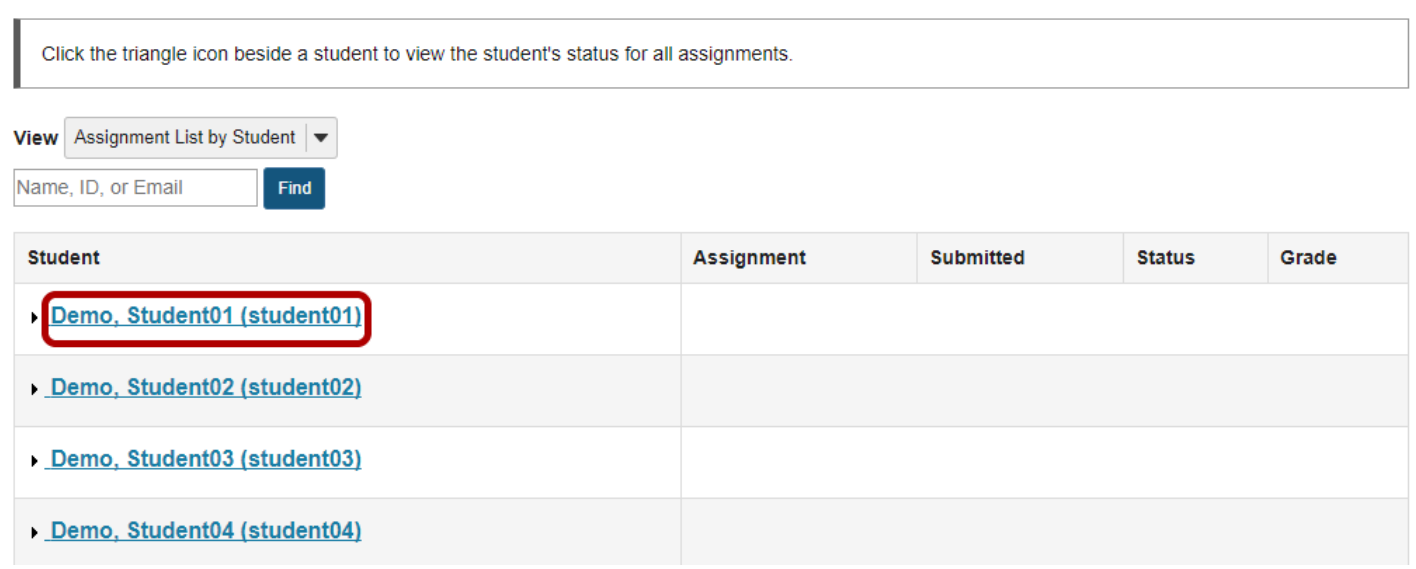

You will see a list of all the students in the class. Click on the student's name to view submission information for that student.

## **Click Submit on behalf of Student.**

#### **Assignment List by Student**

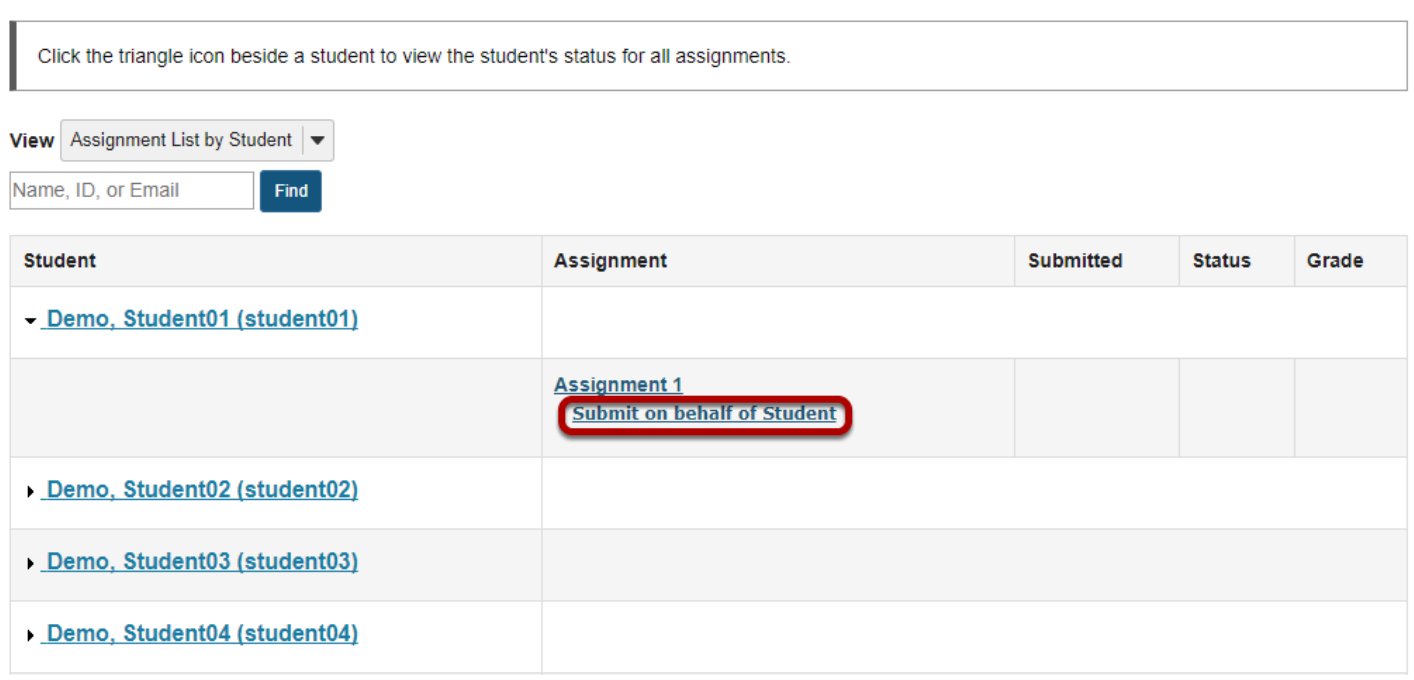

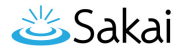

## **Submit the student assignment.**

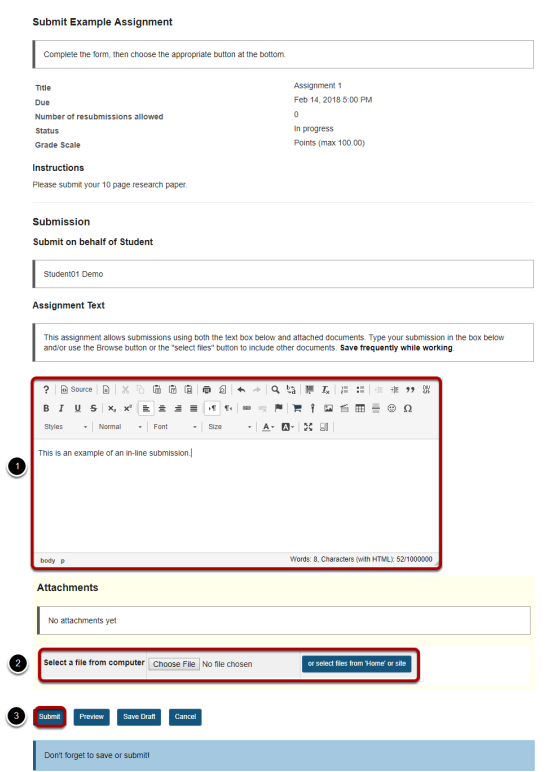

- 1. Enter an in-line submission (if applicable).
- 2. Select a file to attach (if applicable).
- 3. Click **Submit** to submit the student assignment.

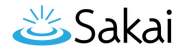

## A submission confirmation will display.

#### **Submission Confirmation**

 $\boxed{\checkmark}$  You have successfully submitted your work.

No email confirmation containing this information could be sent to you due to missing email address.

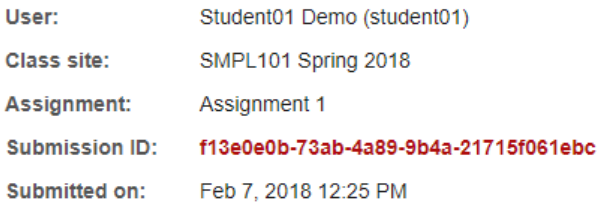

#### Your submission included the following:

This is an example of an in-line submission.

#### **Submitted Attachments**

No attachments yet

**Back to list** 

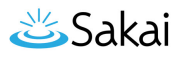

### **When you view the list, you will see the name of the instructor next to the submission.**

#### **Assignment List by Student**

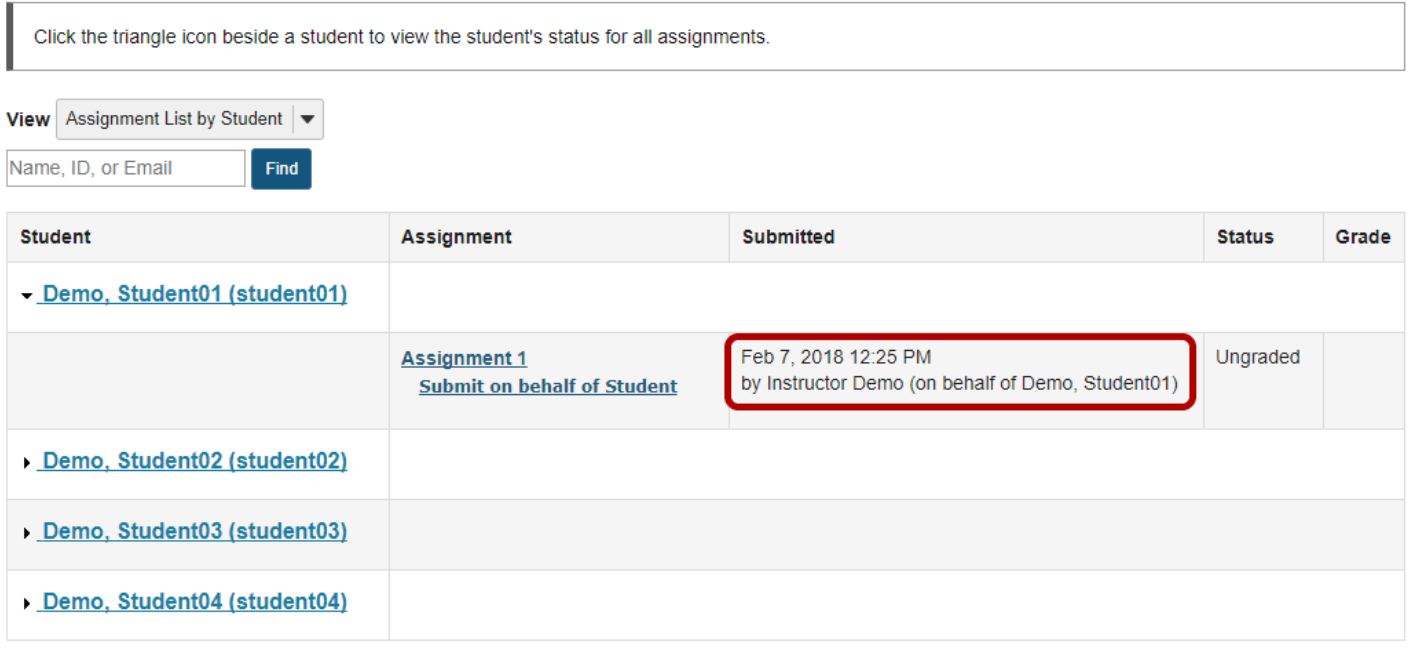